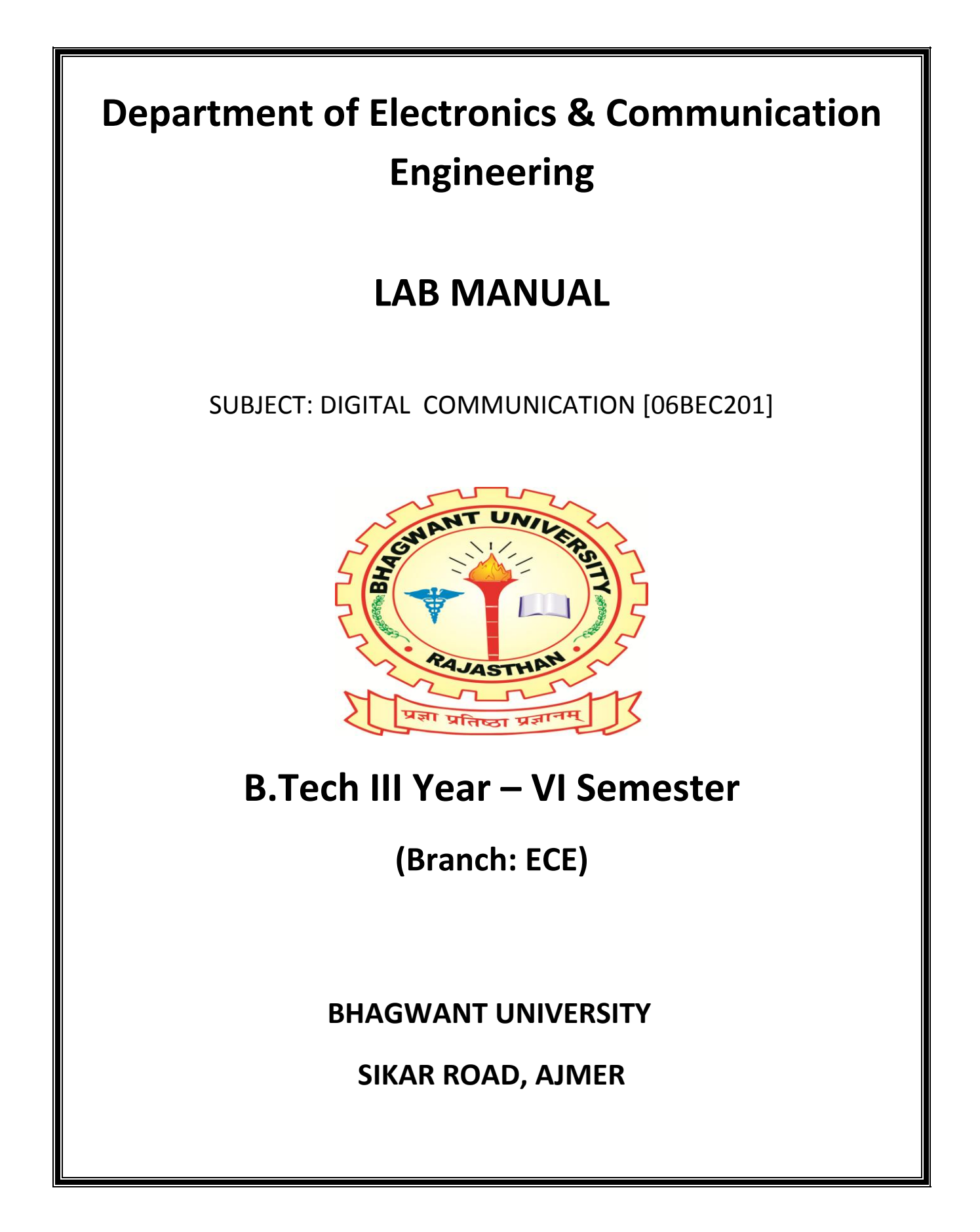

 **DIGITAL COMMUNICATION LABORATORY**

## **OBJECTIVES:**

The purpose of this lab is to explore digital communications with a software radio to understand how each component works together. The lab will cover, analog to digital conversion, modulation, pulse shaping, and noise analysis.

## **DEPARTMENT OF ECE**

## **II YEAR III SEMESTER ECE**

## **LIST OF EXPERIMENTS**

## **OBJECTIVES:**

The purpose of this lab is to explore digital communications with a software radio to understand how each component works together. The lab will cover, analog to digital conversion, modulation, pulse shaping, and noise analysis

- 1. Signal Sampling and reconstruction
- 2. Amplitude modulation and demodulation
- 3. Frequency modulation and demodulation
- 4. Pulse code modulation and demodulation.
- 5. a) Delta modulation
	- b) Adaptive delta Modulation
- 6. BFSK modulation and Demodulation
- 7. BPSK modulation and Demodulation
- 8. TDM and FDM
- 9. Line Coding Schemes
- 10.FSK, PSK and DPSK schemes (Simulation)

**DATE:**

## **Aim:**

To study the different types of signal sampling and its reconstruction.

### **Apparatus Required:**

- 1. Sampling and its reconstruction Kit DCL 01
- 2. Digital Storage Oscilloscope (DSO)
- 3. Power supply
- 4. Patch cords

### **Procedure:**

- 1. The connections are given as per the block diagram for natural sampling
- 2. Connect the power supply in proper polarity to the kit and & switch it on.
- 3. Using the clock selector switch select 8 KHz sampling frequency and using switch SW2 select 50% duty cycle.
- 4. The input and output waveforms are measured using DSO.
- 5. The procedure above is repeated for sample & hold and flat top sampling.

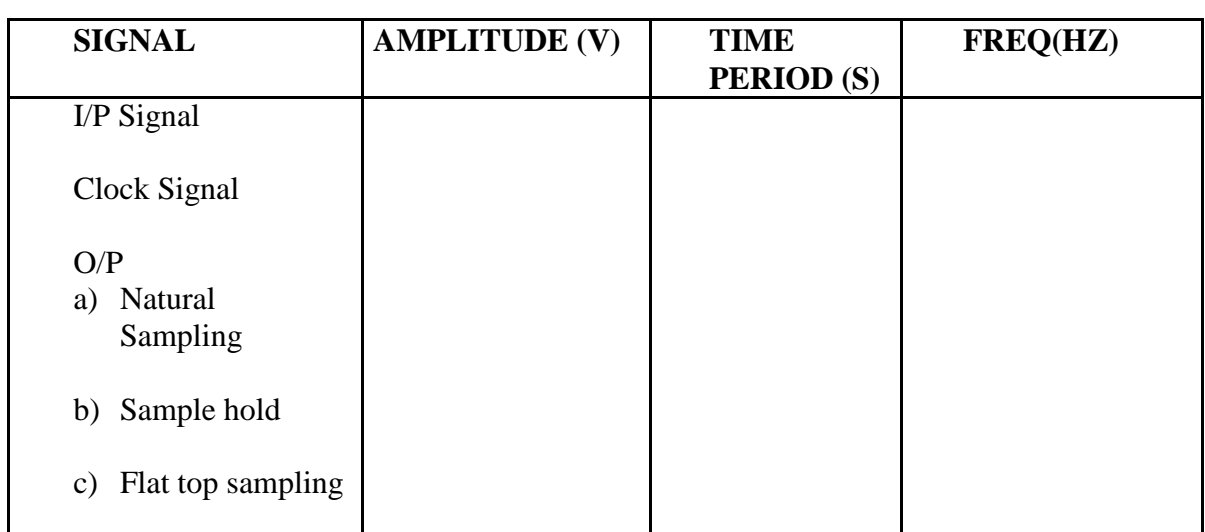

#### **Tabular Column:**

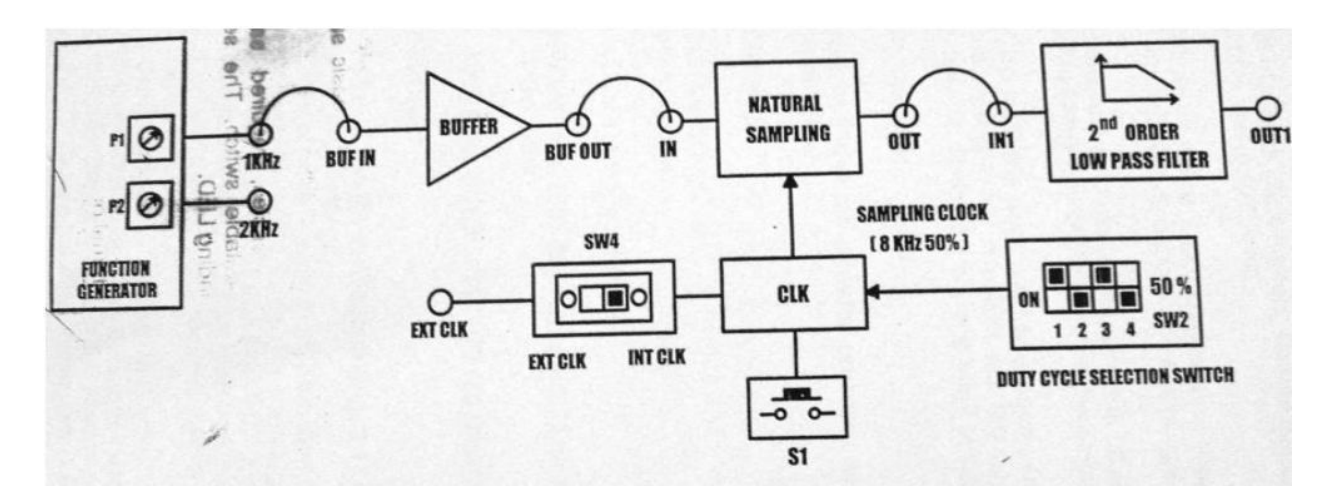

Fig. 1.1 Block Diagram for Natural Sampling

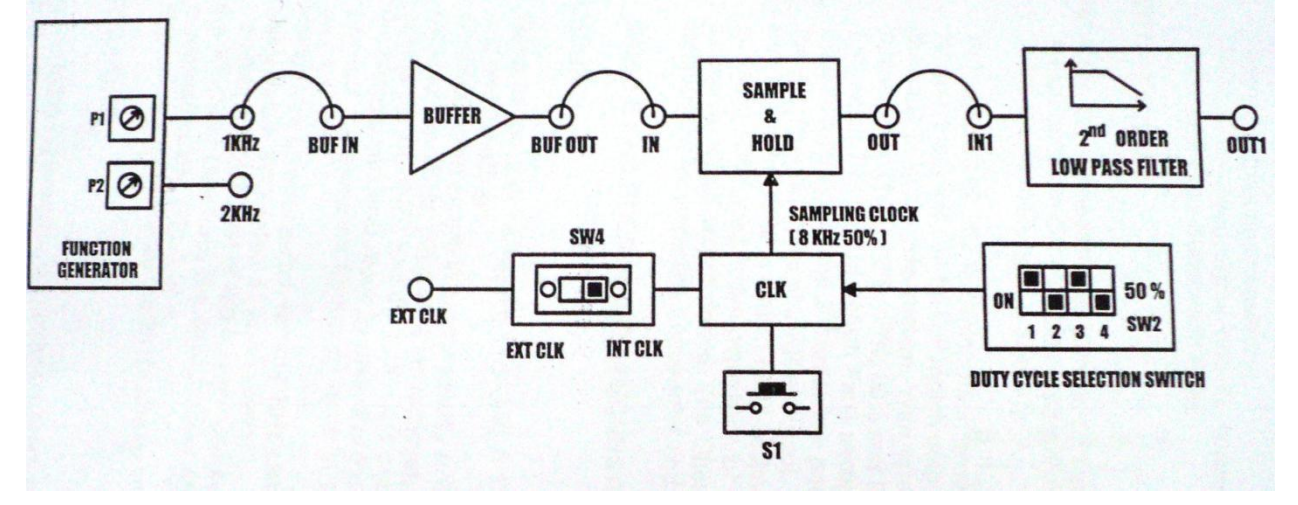

Fig. 1.2 Block Diagram for Sample and Hold

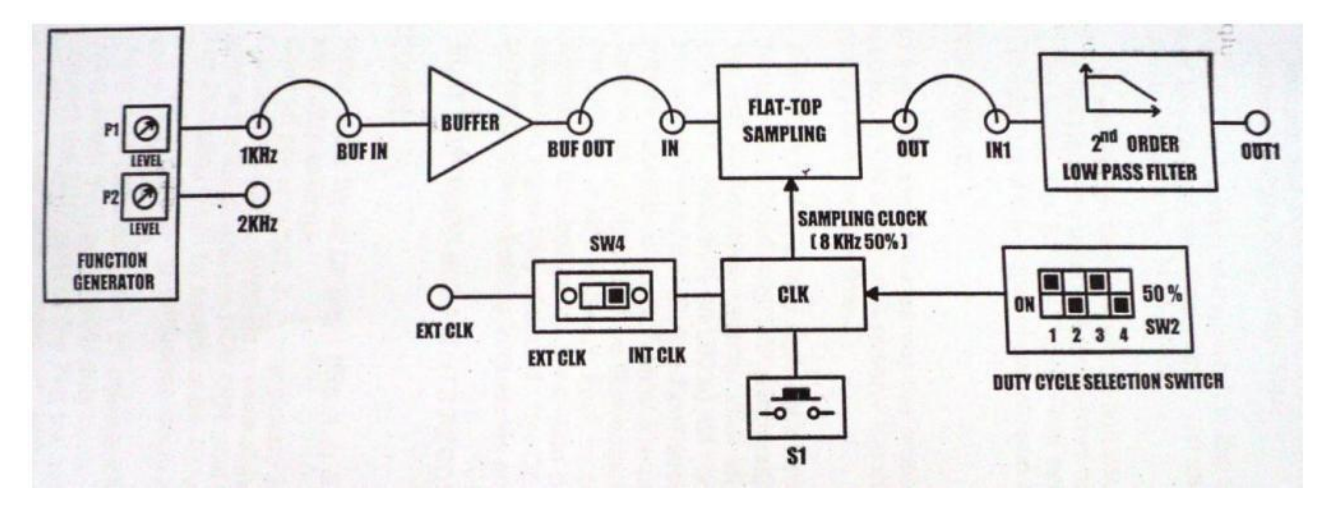

Fig. 1.3 Block Diagram for Flat Top Sampling

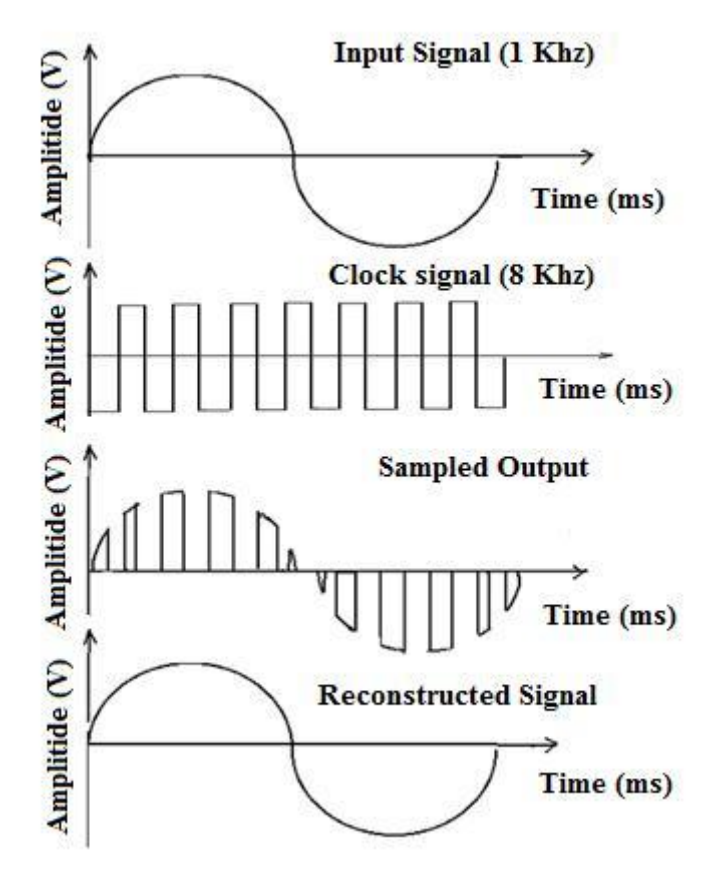

Fig 1.4 Model Graph for Signal sampling and reconstruction using sample & hold.

#### **Result:**

Comparing the reconstructed output of  $2^{nd}$  order Low Pass Butterworth filter for all three types of sampling , it is observed that the output of the sample and hold is the better when compared to the outputs of natural sampling and the flat top sampling.

## **EXP. NO :2 GENERATION AND DETECTION OF AMPLITUDE DATE: MODULATION**

## **Aim:**

To study an amplitude modulation & demodulation circuit and to calculate modulation index of AM.

## **Apparatus Required:**

- 1. AM transmitter and receiver kit
- 2. Digital Storage Oscilloscope (DSO)
- 3. Power supply
- 4. Patch cords

#### **Procedure:**

- 1. The connections are given as per the block diagram.
- 2. Set the modulating signal frequency at 1KHz and carrier signal frequency at 500Khz
- 3. Vary the amplitude of the modulating signal and check for the three following conditions
	- a. Modulation index (m) lesser than 1
	- b. Modulation index (m) equal to 1
	- c. Modulation index (m) greater than 1

## **Block Diagram**

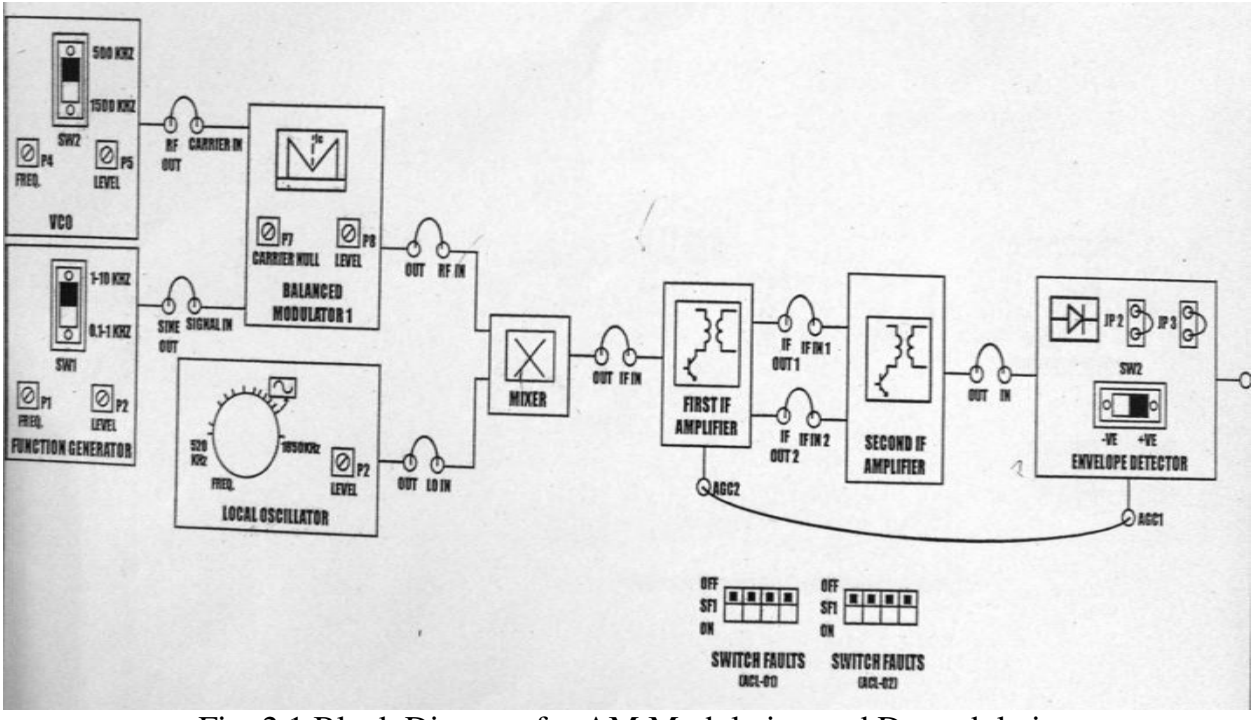

Fig. 2.1 Block Diagram for AM Modulation and Demodulation

**MODEL GRAPH**

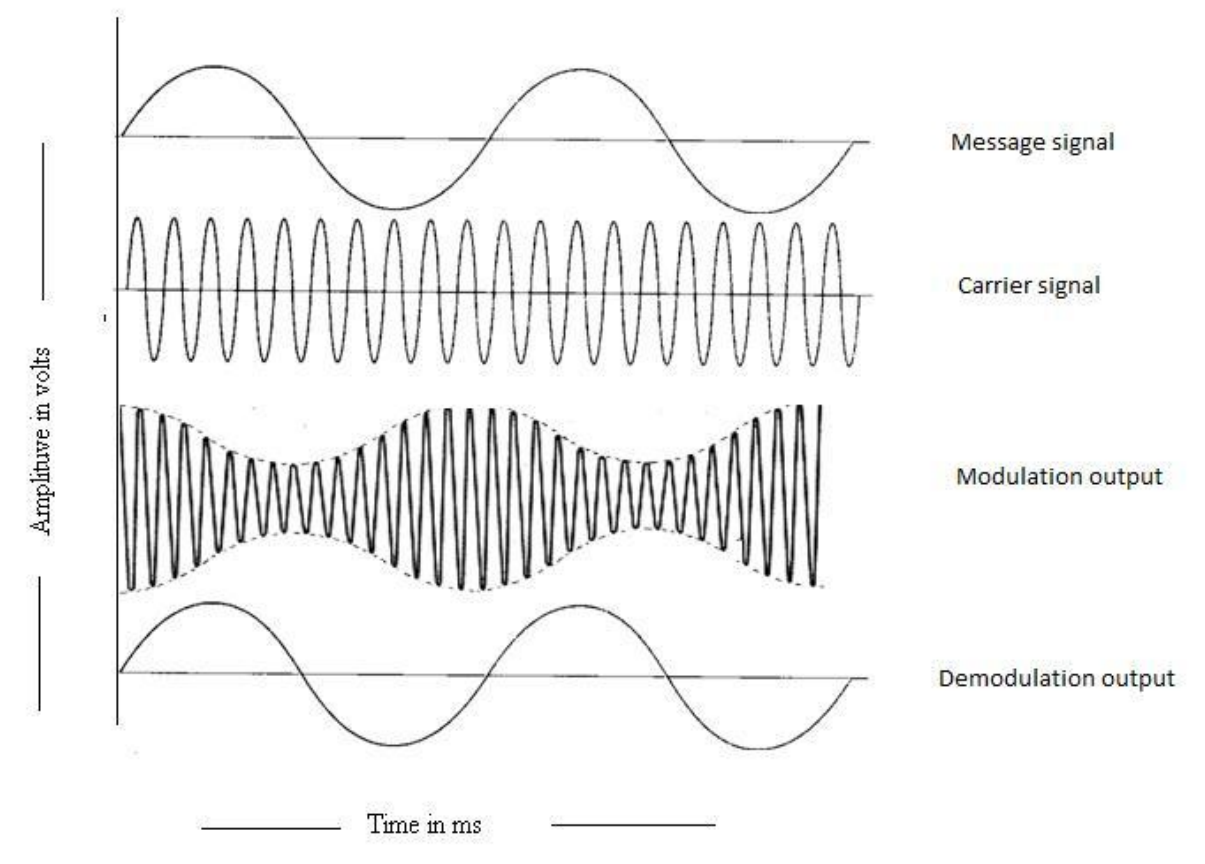

Fig 2.1 Model Graph for AM Modulation and demodulation.

#### **Tabular Column:**

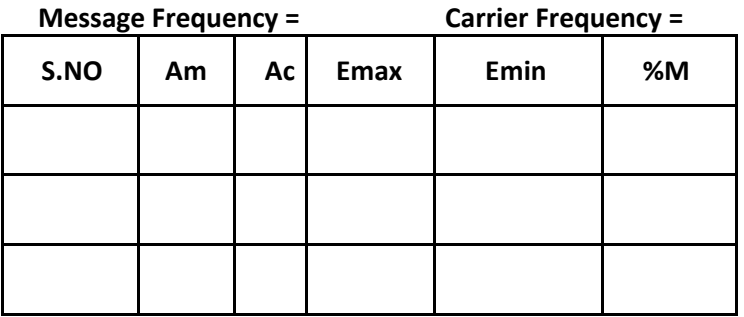

#### **Result:**

Amplitude Modulation and Demodulation are verified in the hardware kit and its waveforms are analyzed for different modulation index.

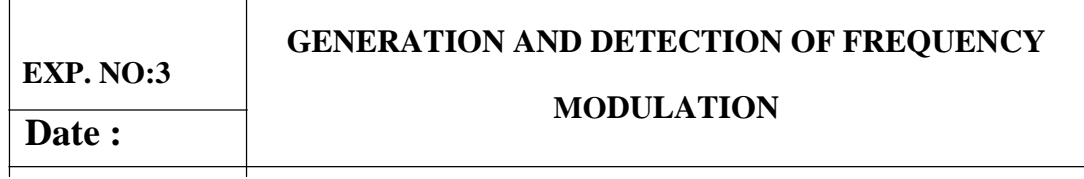

#### **Aim:**

To study frequency modulation & demodulation and to calculate modulation index of FM.

## **Apparatus Required:**

- 1. FM transmitter and receiver kit
- 2. Digital Storage Oscilloscope (DSO)
- 3. Power supply
- 4. Patch cords

## **Procedure:**

- 1. The connections are given as per the block diagram.
- 2. Set the modulating signal frequency at 1KHz and carrier signal frequency at 500Khz
- 3. Vary the frequency of the modulating signal and check for the three following conditions
	- a. Modulation index (m) lesser than 1
	- b. Modulation index (m) equal to 1
	- c. Modulation index (m) greater than 1

#### **Tabulation:**

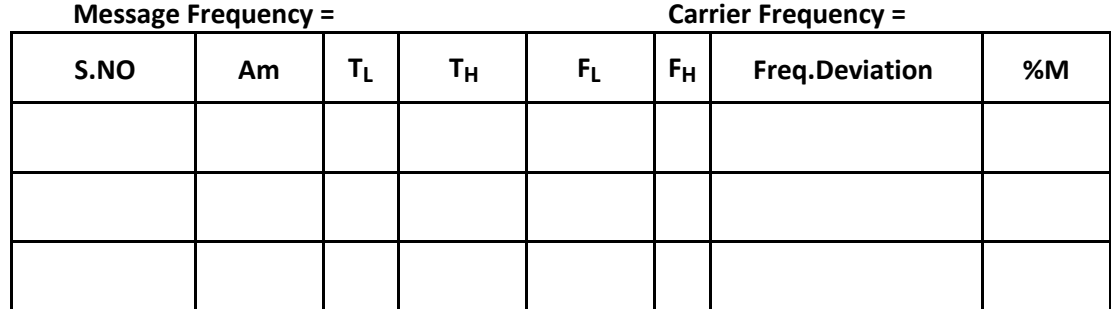

#### **Block Diagram**

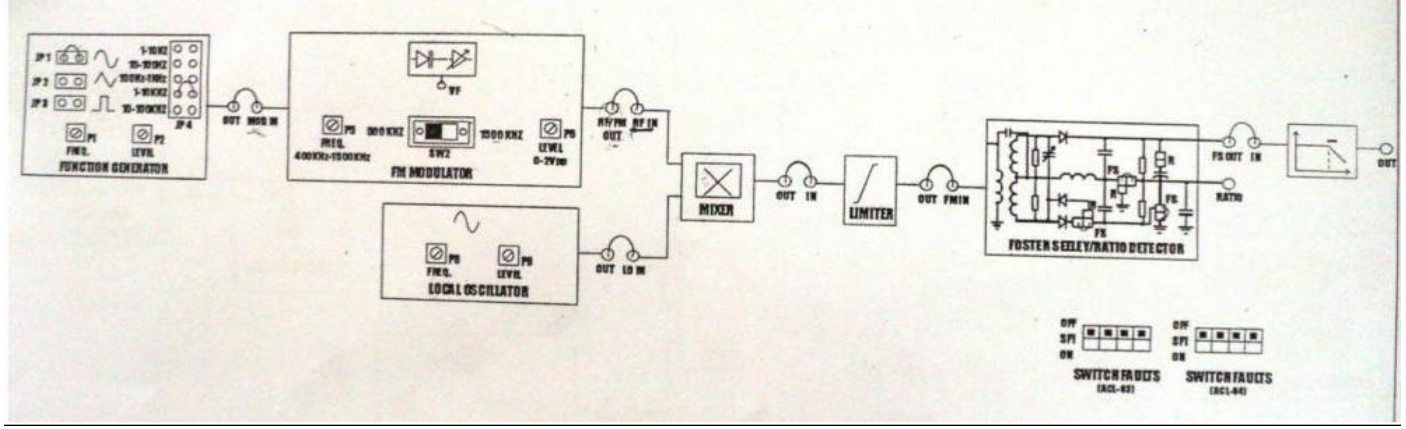

Fig 3.1 Block diagram for FM modulation and demodulation

**Model Graph**

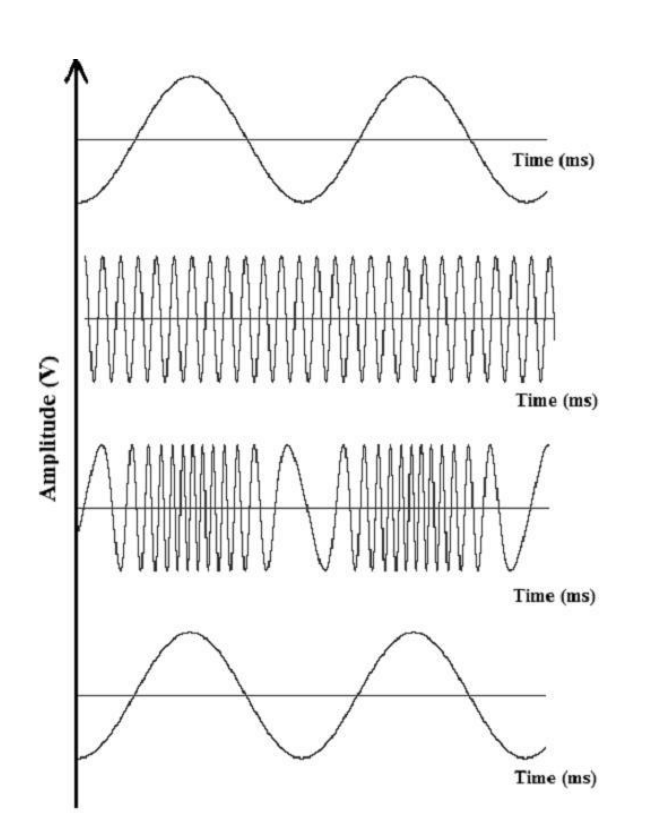

Fig 3.2 Model Graph for FM modulation and demodulation

#### **Result:**

Frequency Modulation and Demodulation are verified in the hardware kit and its waveforms are analyzed for different modulation index.

## **EXP. NO** :4

## **DATE: PULSE CODE MODULATION & DEMODULATION**

#### **Aim:**

To construct and study a PCM transmitter and receiver kit

#### **Apparatus Required:**

- 1. PCM Transmitter and Receiver Kit
- 2. Digital Storage Oscilloscope (DSO)
- 3. Power supply
- 4. Patch cords

## **Procedure:**

- 1. The connections are given as per the block diagram.
- 2. Connect power supply in proper polarity to kits DCL-03 and DCL-04 and switch it on.
- 3. Set the function generator , clock generator and speed selection switch SW1 to fast mode.
- 4. Observe the modulated output and demodulated output.
- 5. Measure the observed output and with the values plot the graph.

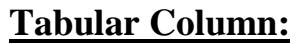

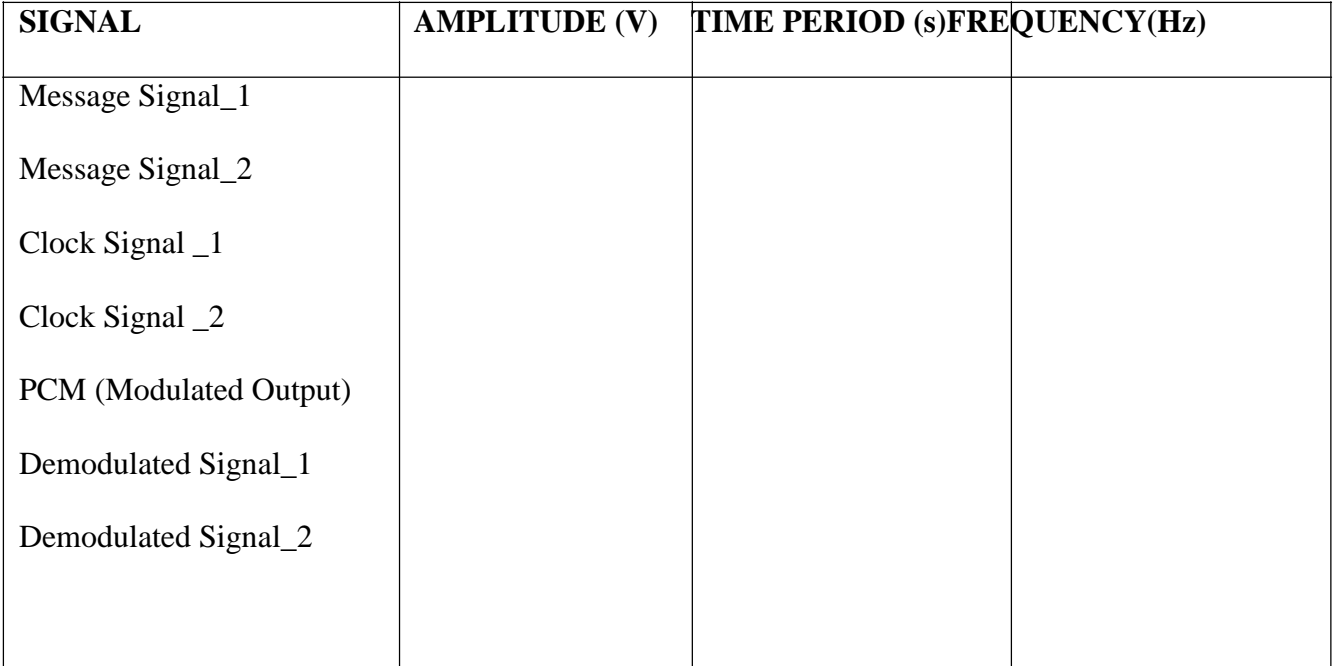

## **Block Diagram**

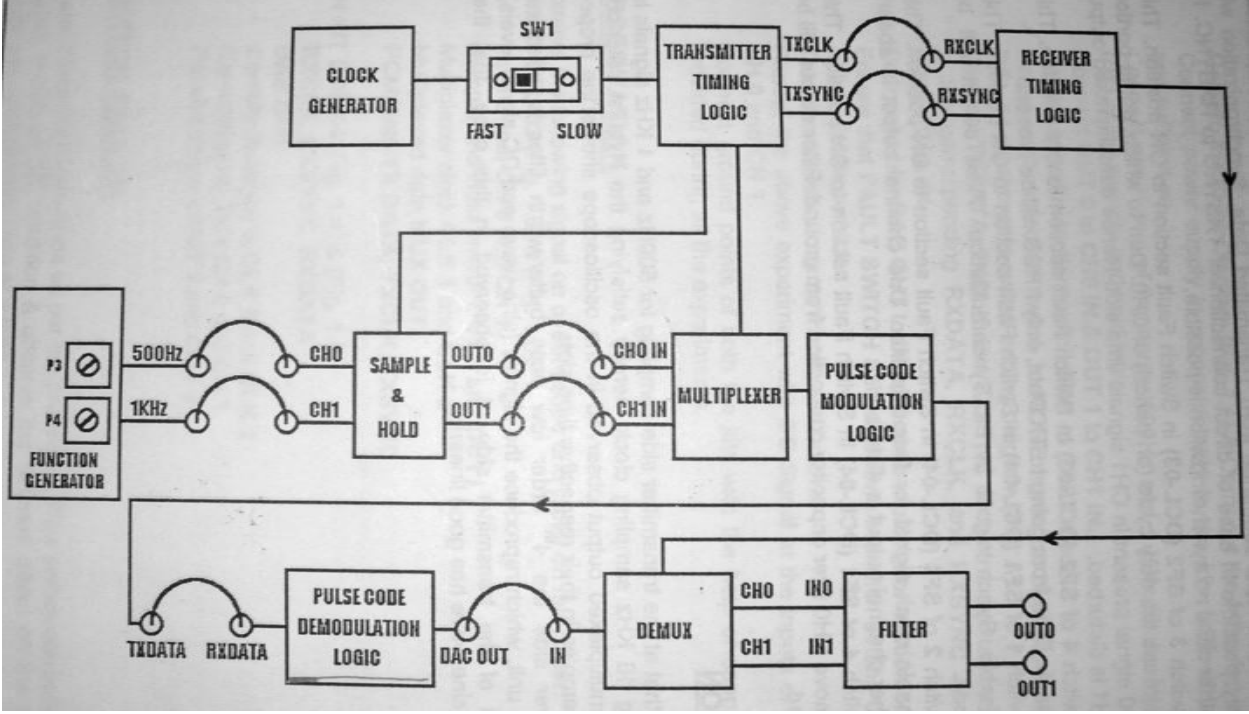

Fig. 4.1 Block Diagram for PCM Modulation and Demodulation

**Model Graph**

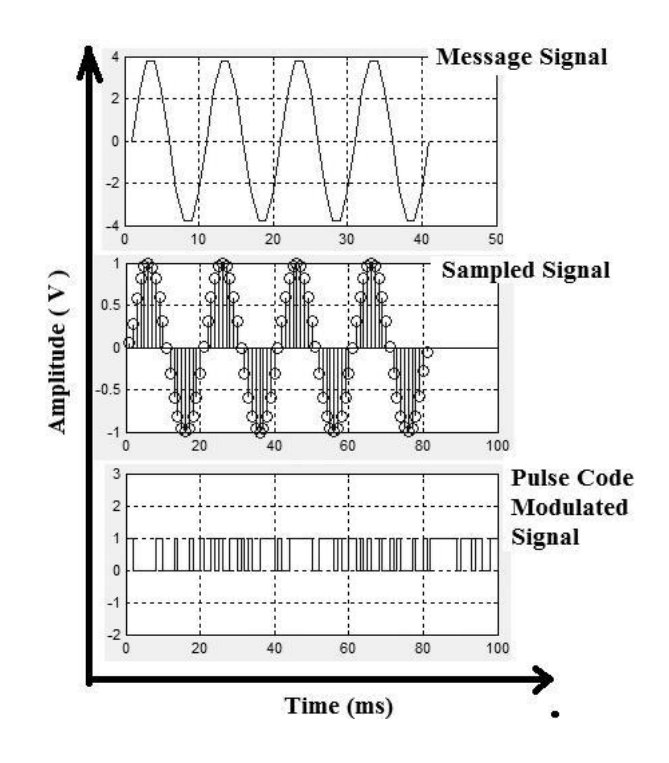

#### **Result:**

Pulse Code Modulation and Demodulation are verified in the hardware kit and its waveforms are studied.

## **EXP. NO:5a**

## **DATE: DELTA MODULATION AND DEMODULATION**

#### **Aim:**

To study the characteristics of delta modulation and demodulation kit.

### **Apparatus Required:**

- 1. Delta modulation and demodulation Kit
- 2. Digital Storage Oscilloscope (DSO)
- 3. Power supply
- 4. Patch cords

#### **Procedure:**

- 1. The connections are given as per the block diagram.
- 2. Connect power supply in proper polarity to kits DCL-07 and switch it on.
- 3. Keep the Switch S2 in Delta position.
- 4. Keep the Switch S4 High.
- 5. Observe the various tests points in delta demodulator section and observe the reconstructed signal through  $2^{nd}$  order and  $4^{th}$  order filter.

## **TABULATION**

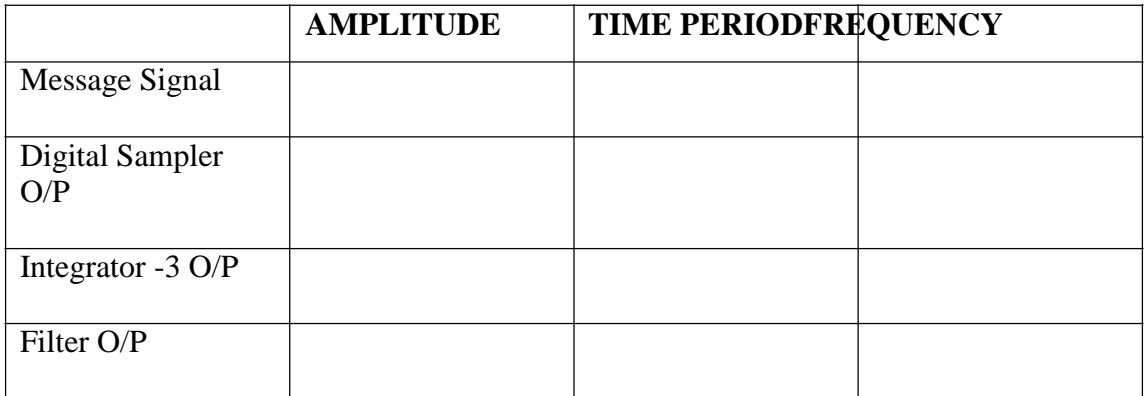

## **Block Diagram**

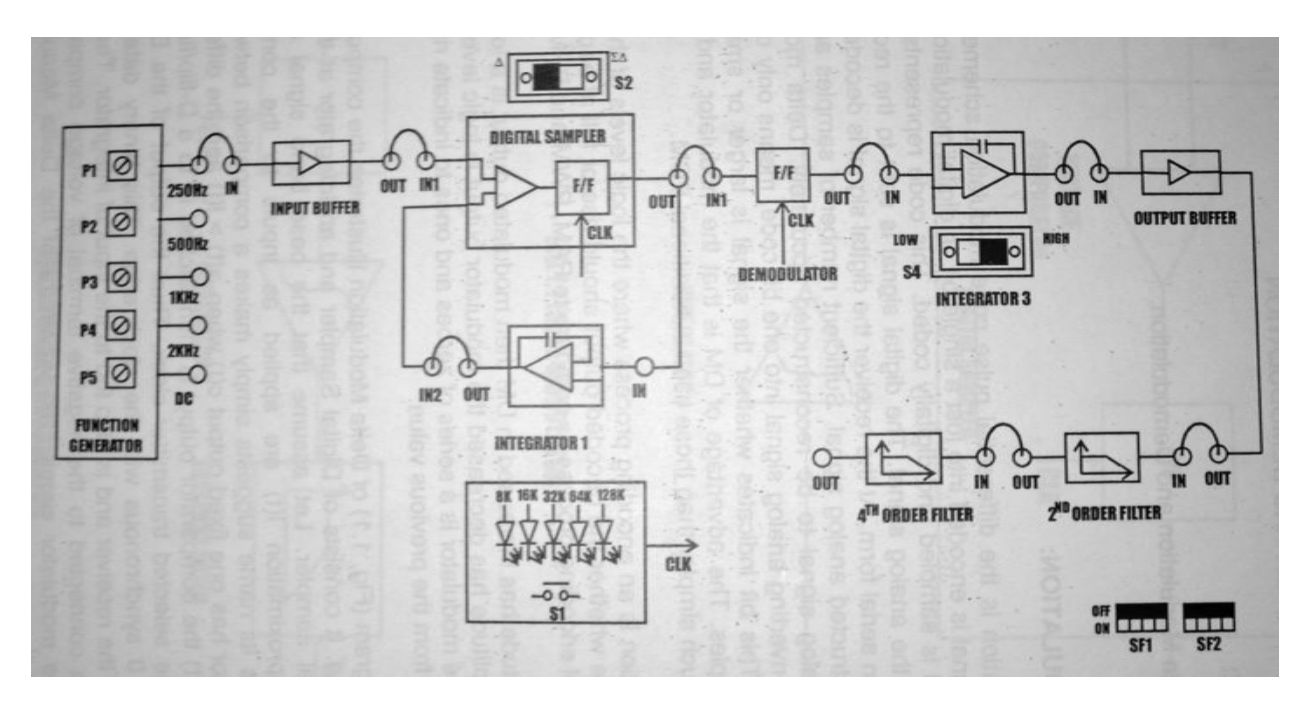

Fig 5.1a Block diagram for delta modulation and demodulation

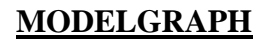

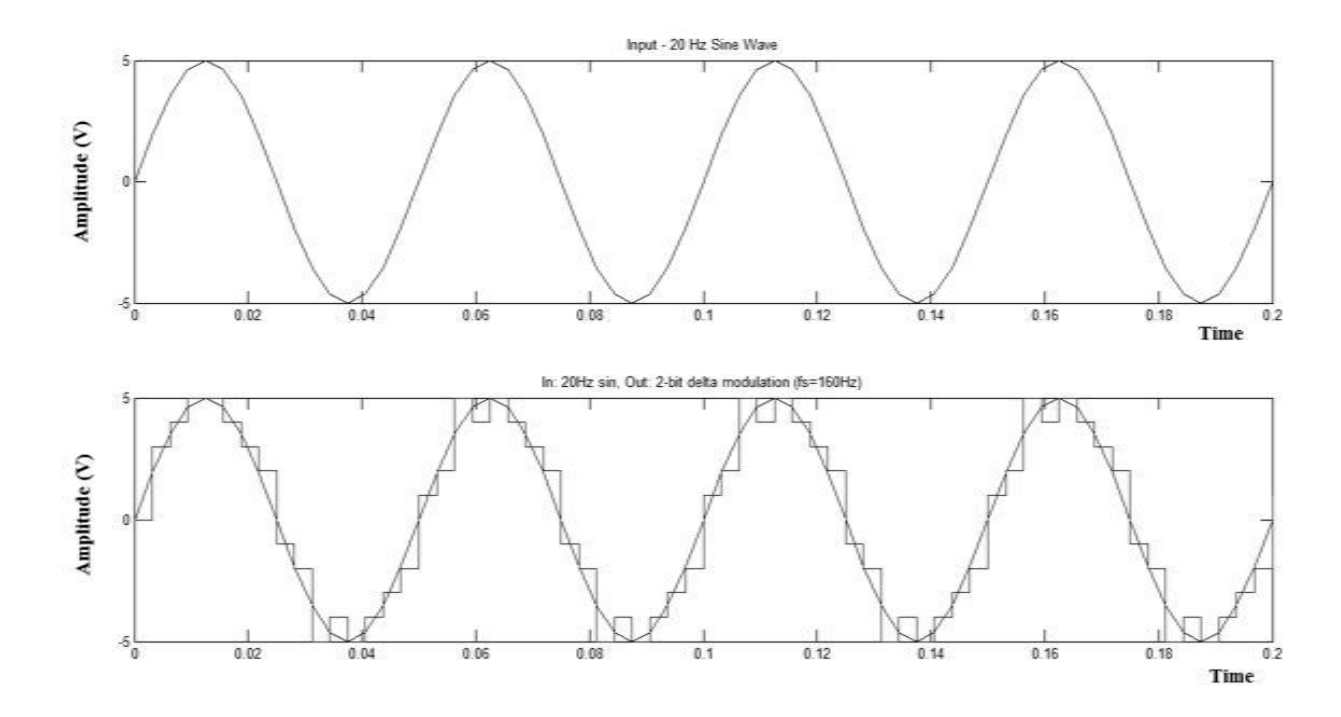

#### **RESULT**

Delta Modulation and Demodulation are verified in the hardware kit and its waveforms are studied.

#### **Aim:**

**DATE:**

To study the characteristics of adaptive delta modulation and demodulation kit.

#### **Apparatus Required:**

- 1. Delta modulation and demodulation Kit
- 2. Digital Storage Oscilloscope (DSO)
- 3. Power supply
- 4. Patch cords

#### **Procedure:**

- 1. The connections are given as per the block diagram.
- 2. Connect power supply in proper polarity to kits DCL-07 and switch it on.
- 3. Keep the Switch S2 in sigma delta position.
- 4. Keep the Switch S3 High.
- 5. Observe the various tests points in demodulator section and observe the reconstructed signal through  $2<sup>nd</sup>$  order and  $4<sup>th</sup>$  order filter .

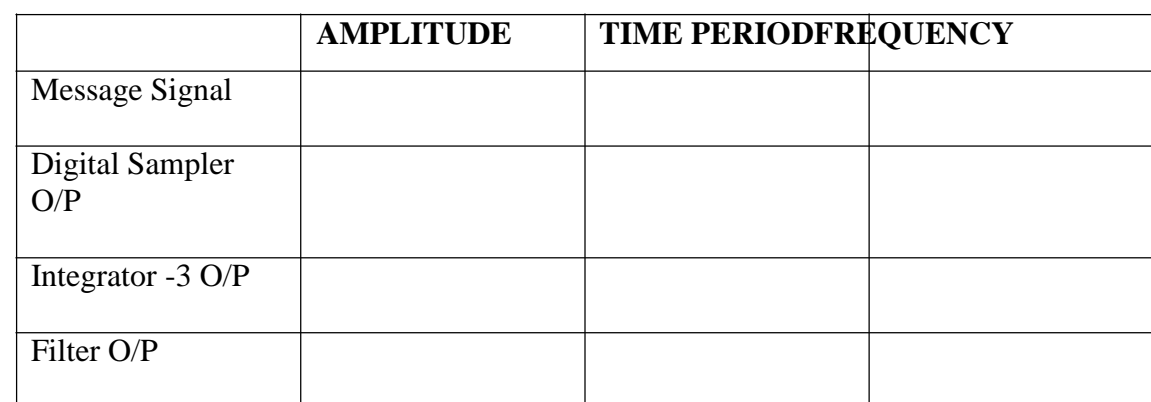

#### **Tabulation**

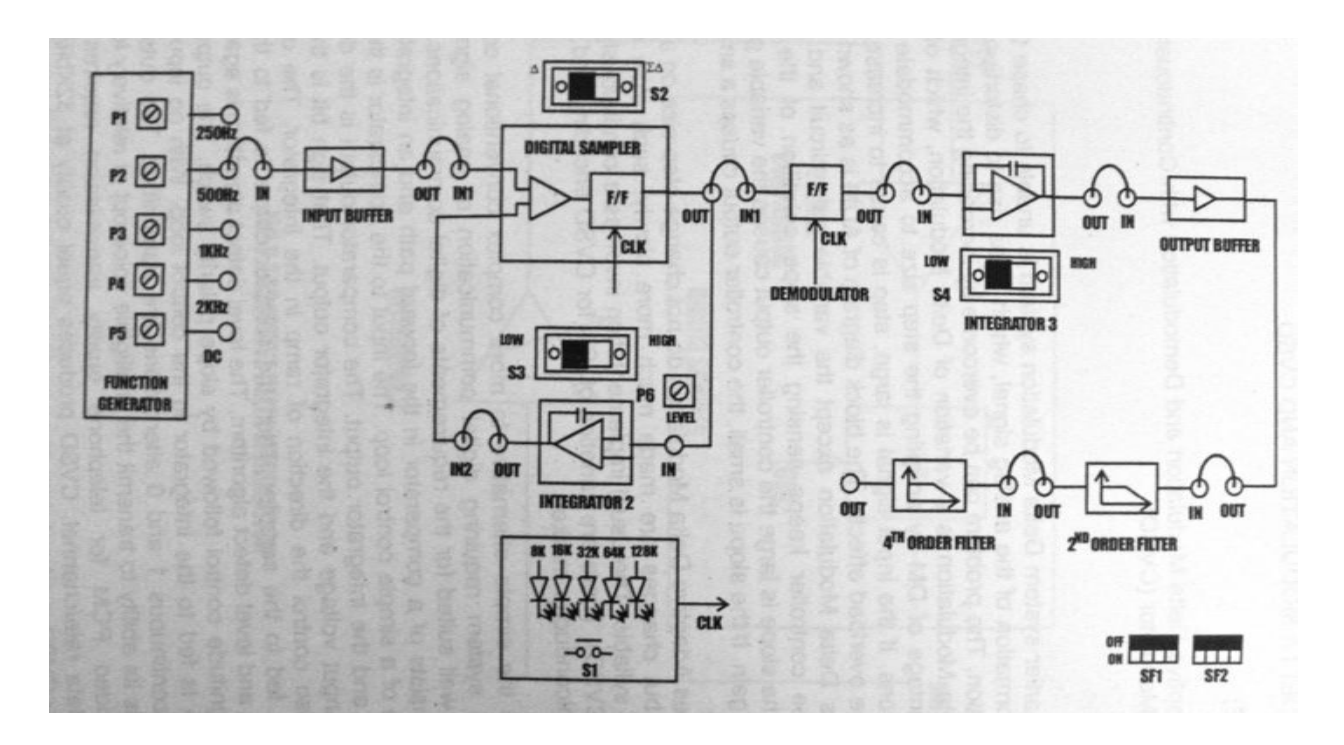

Fig 5.1b Block diagram for Adaptive delta modulation and demodulation

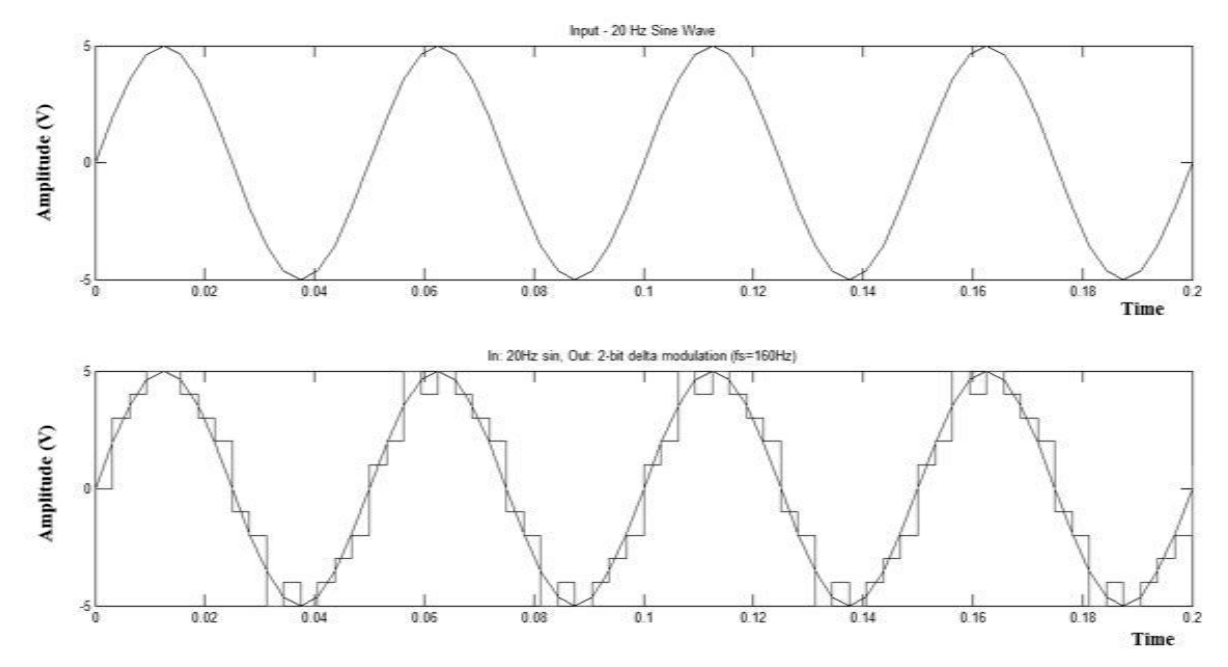

#### **RESULT**

Adaptive Delta Modulation and Demodulation are verified in the hardware kit and its waveforms are studied.

## **EXP. NO :6**

#### **BFSK MODULATION AND DEMODULATION**

#### **DATE:**

#### **Aim:**

To study the characteristics of Binary Frequency Shift keying (BFSK) modulation and demodulation.

#### **Apparatus Required:**

- 1. BFSK Modulation (DCL-05) and demodulation kit (DCL-06)
- 2. Digital Storage Oscilloscope (DSO)
- 3. Power supply
- 4. Patch cords

#### **Procedure:**

- 1. The connections are given as per the block diagram.
- 2. Connect the power supply in proper polarity to the kit and & switch it on.
- 3. Set the amplitude of the sine wave as desired.
- 4. Observe the waveforms at the
	- a. Clock
	- b. SIN 1 & SIN 2
	- c. MODULATOR OUTPUT
	- d. FSK OUT

and plot it on graph paper

#### **Tabulation:**

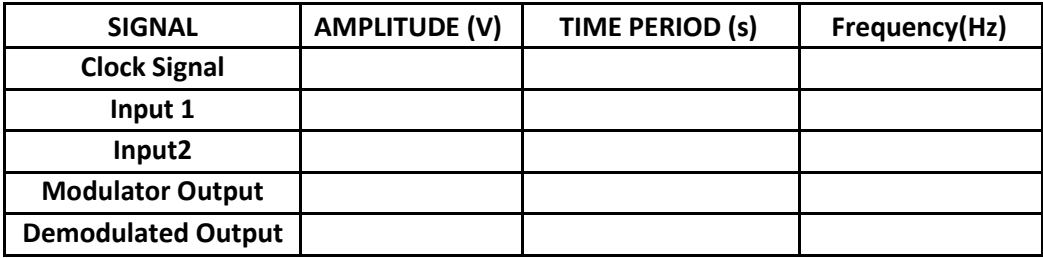

#### **Block Diagram:**

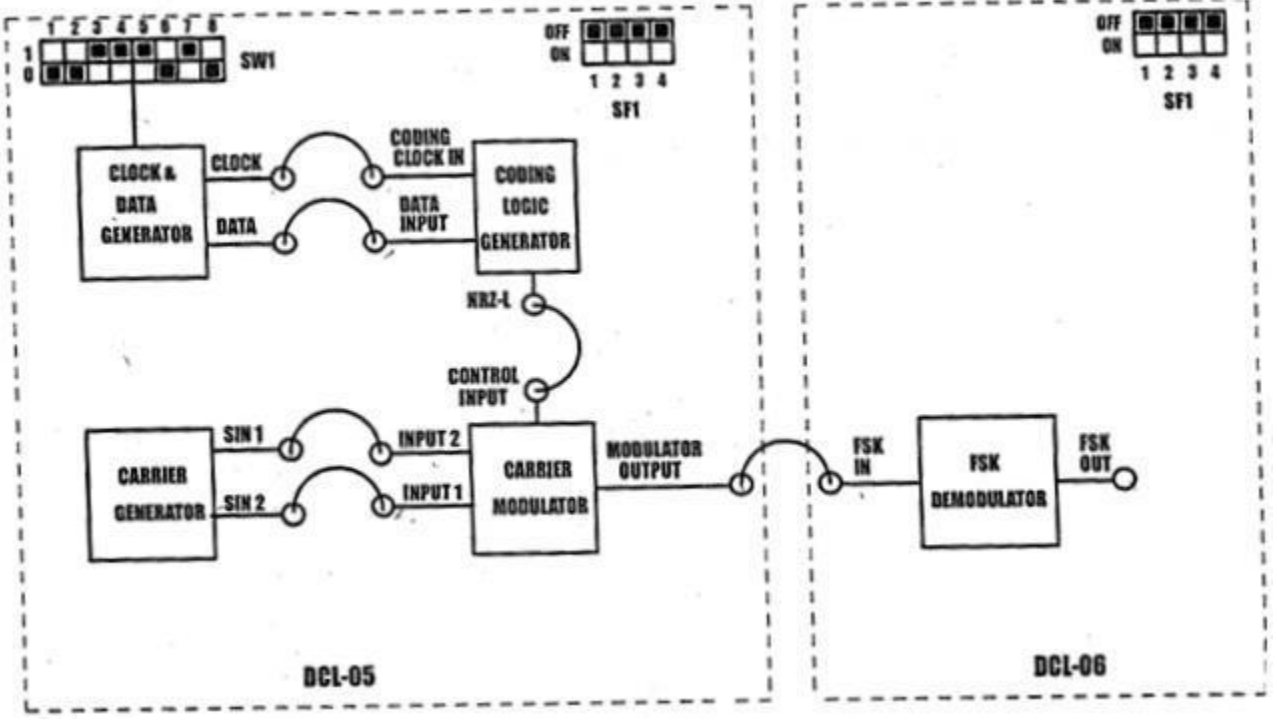

Fig 6.1 Block diagram for Frequency Shift Keying

**Model Graph:**

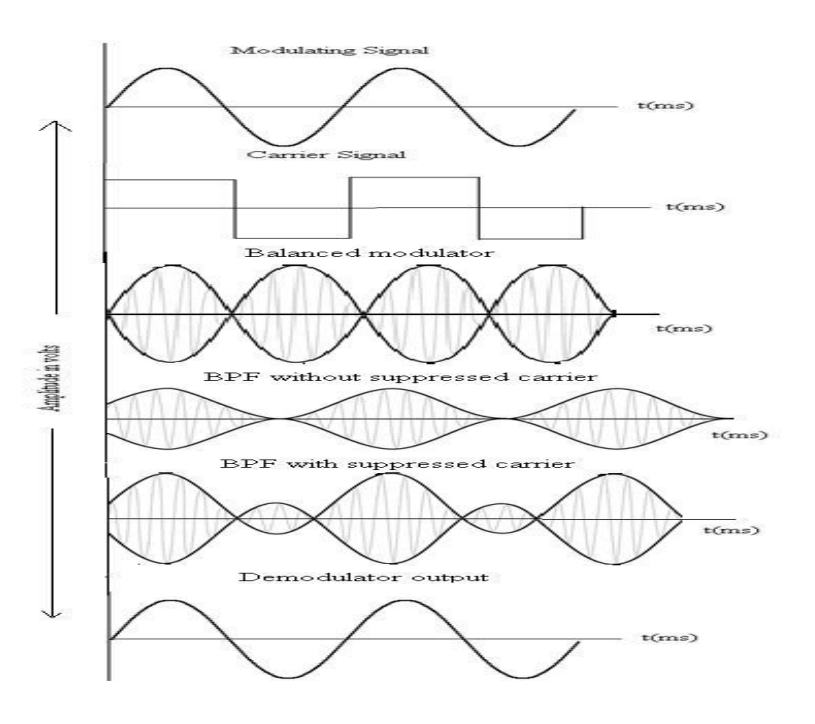

#### **RESULT**

BFSK Modulation and Demodulation are verified in the hardware kit and its waveforms are studied.

**DATE:**

## **BPSK MODULATION AND DEMODULATION**

## **Aim:**

To construct and study the characteristics of BPSK modulation and demodulation.

## **Apparatus Required:**

- 1. BPSK Modulation and demodulation kit
- 2. Digital Storage Oscilloscope (DSO)
- 3. Power supply
- 4. Patch cords

## **Procedure:**

- 5. The connections are given as per the block diagram.
- 6. Connect the power supply in proper polarity to the kit and  $&$  switch it on.
- 7. Set the amplitude of the sine wave as desired.
- 8. Observe the waveforms at the
	- a. Clock
	- b. SIN 1 & SIN 2
	- c. MODULATOR OUTPUT
	- d. PSK OUT

and plot it on graph paper

#### **Tabulation:**

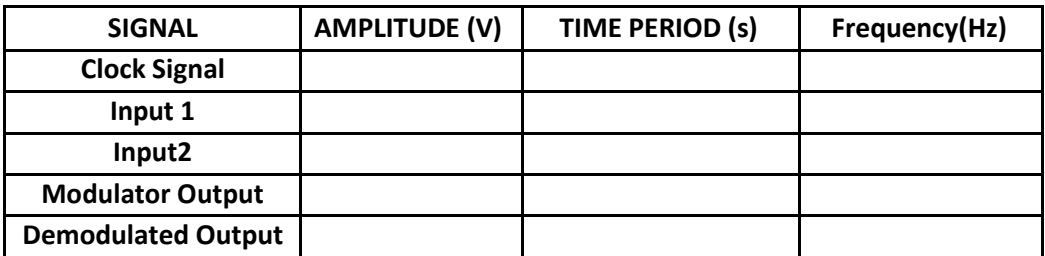

#### **Block Diagram:**

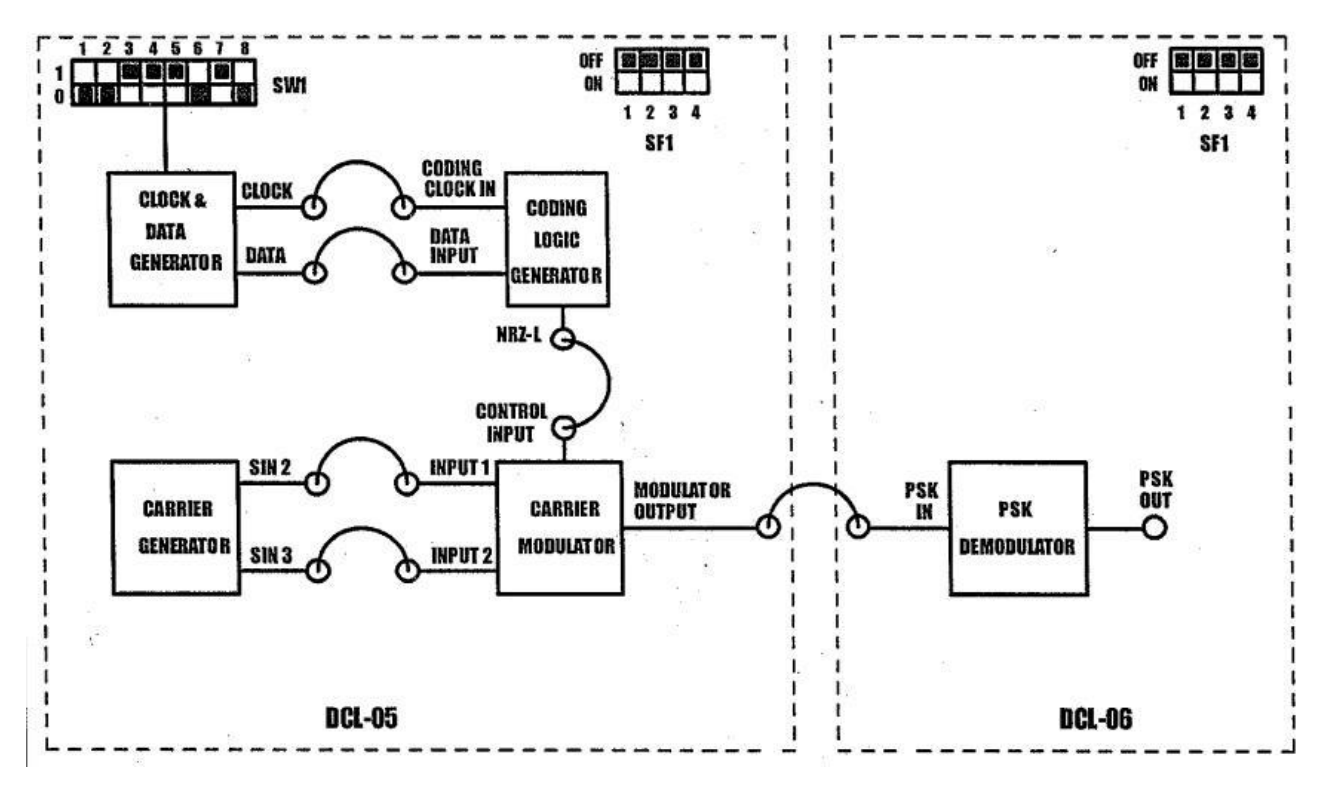

Fig 7.1 Block diagram for Binary Phase Shift Keying

**Model Graph:**

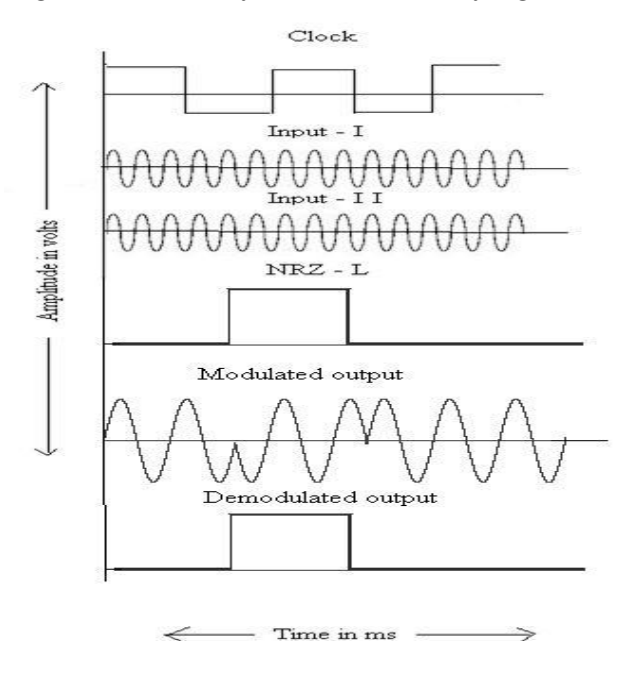

#### **RESULT**

BPSK Modulation and Demodulation are verified in the hardware kit and its waveforms are studied.

## **EXP. NO: 8a**

#### **TIME DIVISION MULTIPLEXING AND DEMULTIPLEXING**

#### **DATE:**

#### **Aim:**

To study the Time Division Multiplexing (TDM) and draw its waveforms.

### **Apparatus Required:**

- 1. DCL 02 TDM kit
- 2. Digital Storage Oscilloscope (DSO)
- 3. Power supply
- 4. Patch cords

#### **Procedure:**

- 1. The connections are given as per the block diagram.
- 2. Connect the power supply in proper polarity to the kit and & switch it on.
- 3. Set the amplitude of the sine wave as desired.
- 4. Observe the following waveforms at the
	- a. Input Channel
	- b. Multiplexer Output (TXD)
	- c. Reconstructed Signal (OUT0, OUT1,OUT2,OUT3)

and plot it on graph paper

#### **Tabulation:**

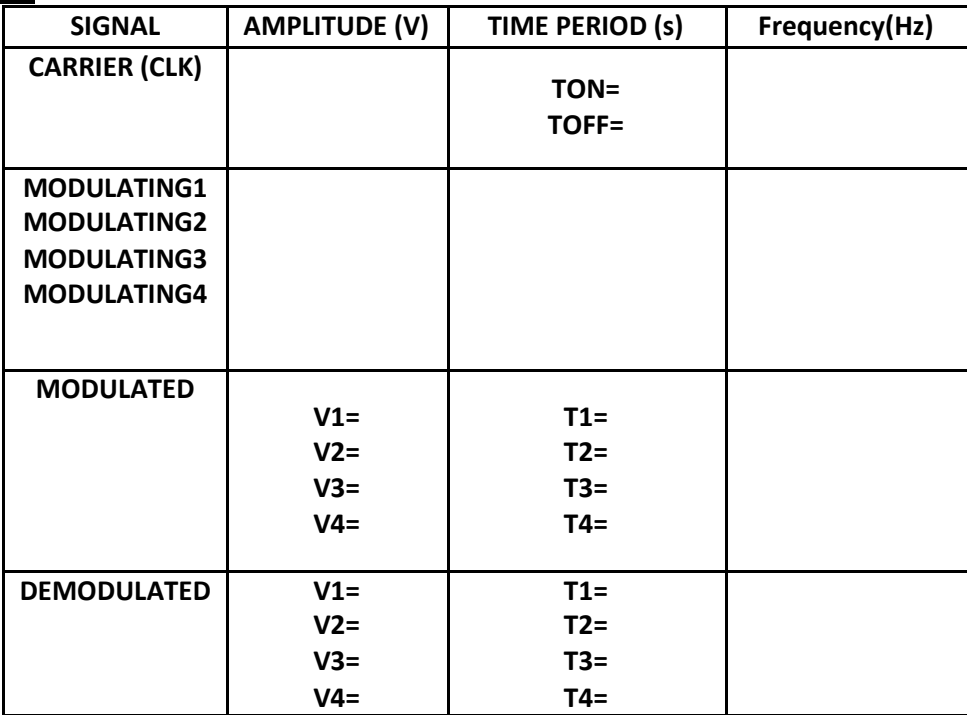

#### **Block Diagram:**

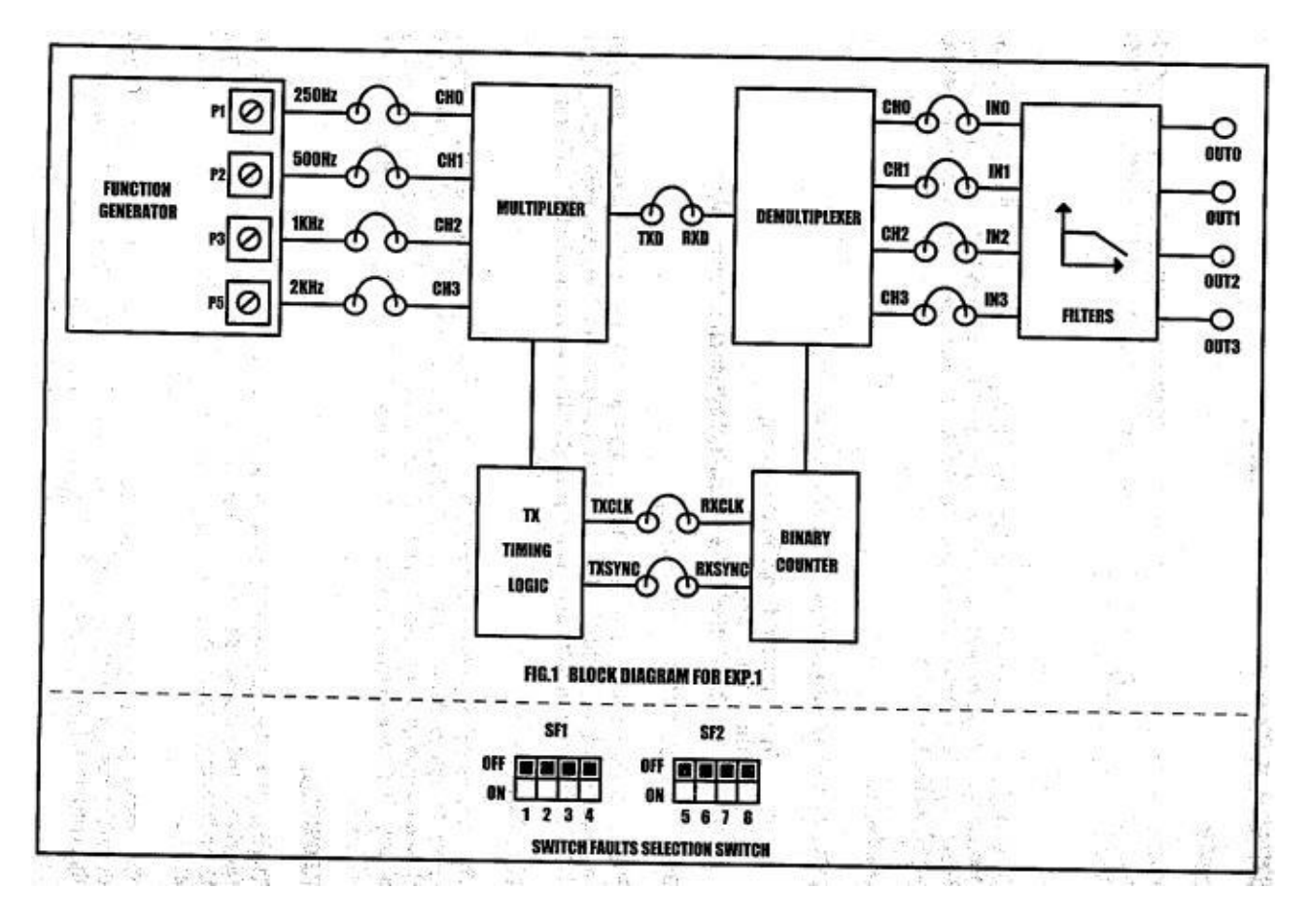

Fig 8.1a Block diagram for Time Division Multiplexing

#### **Model graph**

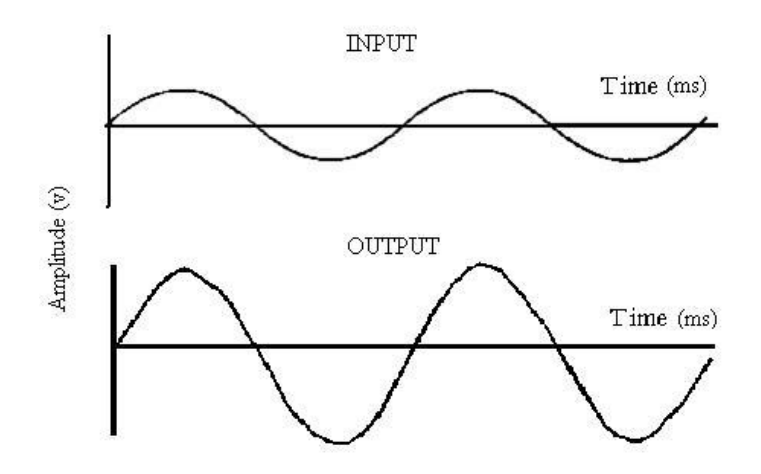

#### **RESULT**

TDM Modulation and Demodulation are verified in the hardware kit and its waveforms are studied.

#### **FREQUENCY DIVISION MULTIPLEXING AND DEMULTIPLEXING**

## **DATE:**

#### **Aim:**

To study the Frequency Division Multiplexing (FDM) and draw its waveforms.

### **Apparatus Required:**

- 1. ACL 06 FDM kit
- 2. Digital Storage Oscilloscope (DSO)
- 3. Power supply
- 4. Patch cords

#### **Procedure:**

- 1. The connections are given as per the block diagram.
- 2. Connect the power supply in proper polarity to the kit and & switch it on.
- 3. Observe the following waveforms at the
	- a. Input Channel
	- b. Multiplexer Output (TXD)
	- c. Reconstructed Signal (OUT0, OUT1,OUT2,OUT3)

and plot it on graph paper

#### **Block Diagram:**

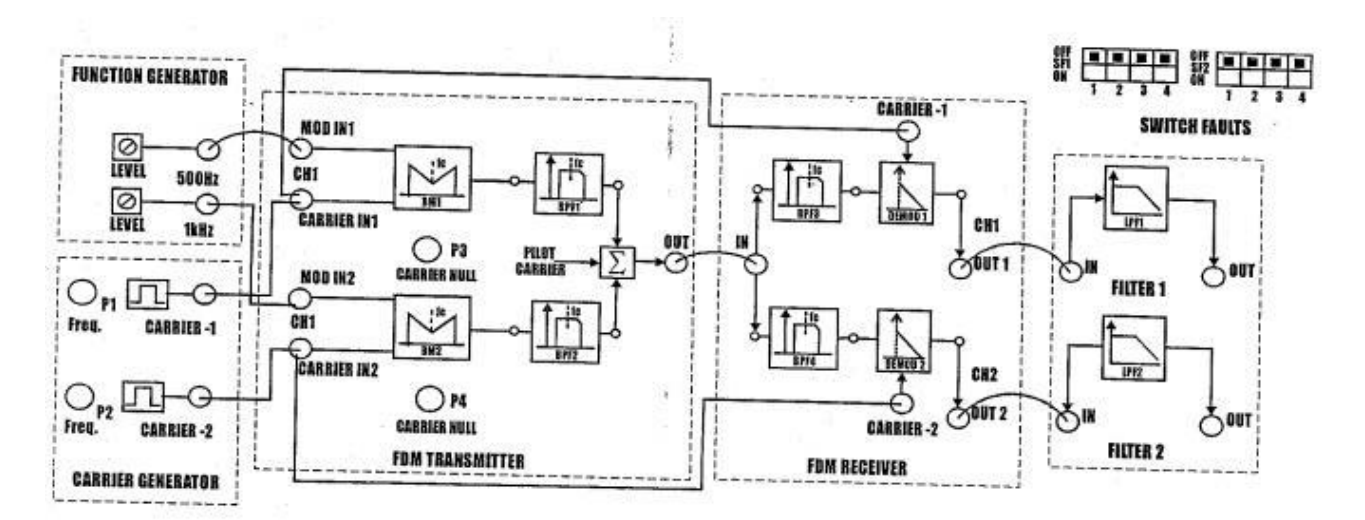

Fig 8.1b Block diagram for Frequency Division Multiplexing

#### **Tabular Column:**

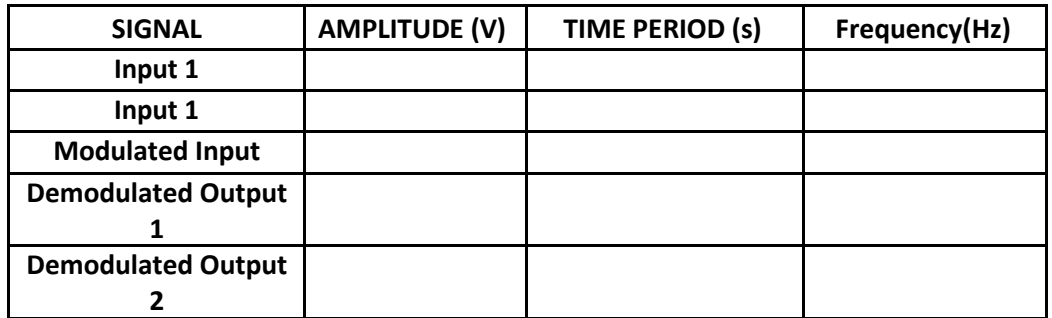

## **Model graph**

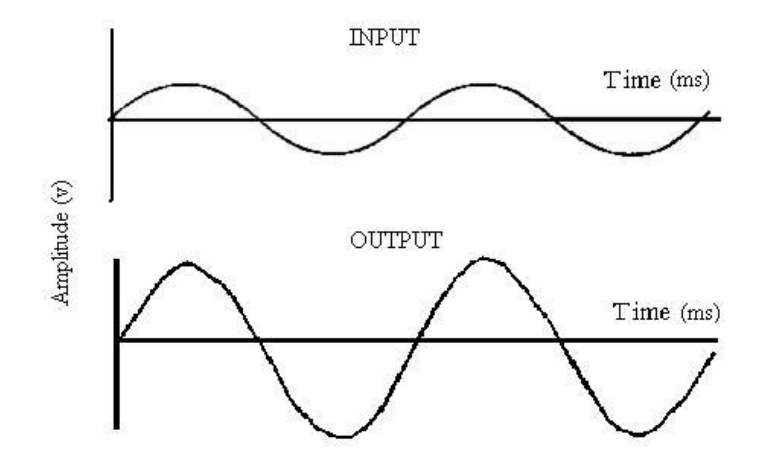

## **RESULT**

FDM Modulation and Demodulation are verified in the hardware kit and its waveforms are studied.

#### **AIM:**

To perform data coding and decoding techniques for phase encoded format.

#### **APPARATUS REQUIRED**

- 1. Experiment kits DCL-05 & DCL-06
- 2. Patch cords
- 3. Power supply

#### **DIAGRAM:**

#### $\texttt{BLOCK}\,\texttt{DIAGRAM}\,\texttt{FOR}\,\texttt{BIPHASE}\,\texttt{LEVEL}\,\texttt{CODING}/\texttt{DECODING}\,\texttt{TECHNIQUE}$

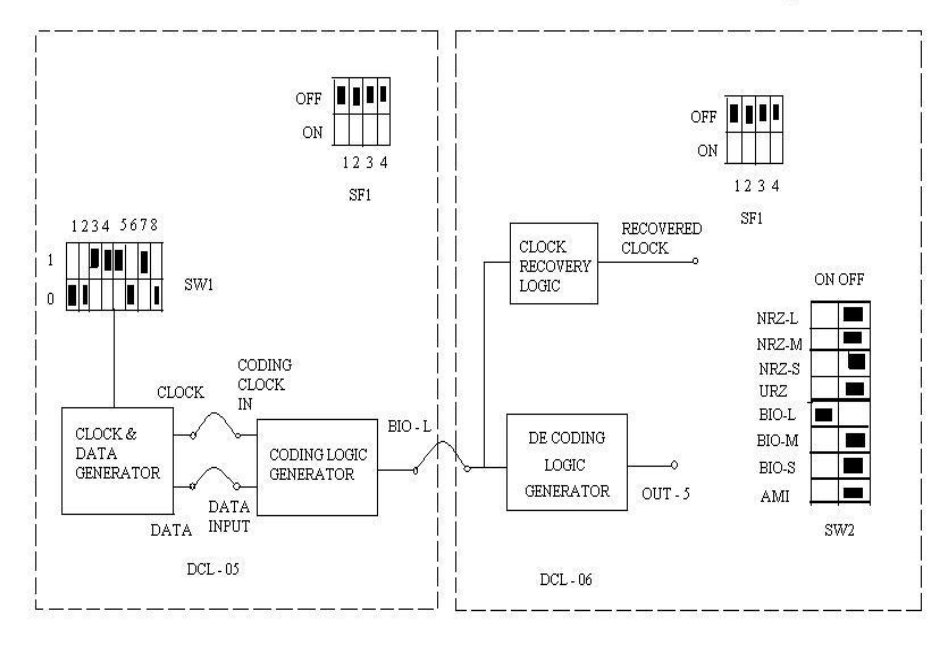

#### **THEORY**

This phase – encoded – group consists of

- a) Biphase level
- b) Biphase mark
- c) Biphase Space

With the Biphase  $-L$  ' one' is represented by a half bit wide pulse partitioned during the first half the bit interval and a 'zero' is represent by a half bit white pulse partitioned during the second half of the bit interval.

#### **PROCEDURE**

- 1. Connections are given as per the circuit diagram
- 2. Connect CLOCK and data generated on DCL-05 to coding CLOCK IN and data input respectively by means of patch cords.
- 3. Connect the coded data NRZ L on DCL-05 to corresponding DATA INPUT NRZ–L of the decoding logic on DCL-06
- 4. Keep the switches SW2 for NRZ-L to ON position
- 5. Observe the coded and decoded signal on the oscilloscope ,Observe the waveform

#### **TABULATION:**

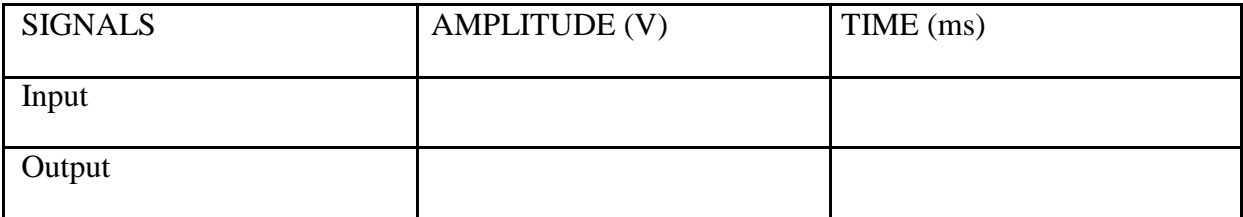

#### **MODEL GRAPH:**

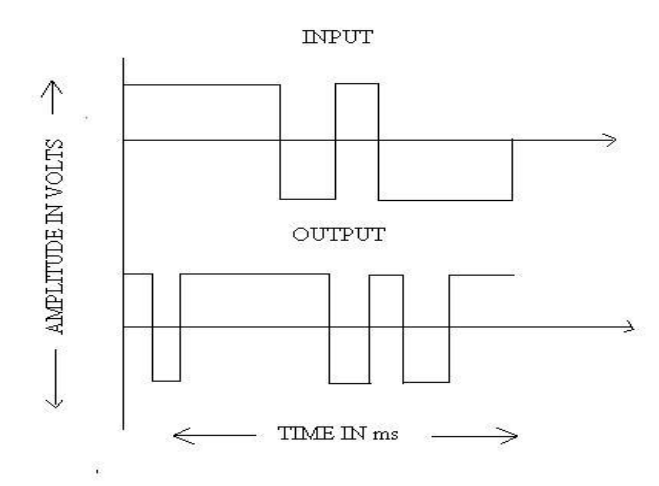

## **RESULT:**

The data coding and decoding techniques for phase encoded format are studied.

#### **AMPITUDE SHIFT KEYING (ASK),FREQUENCY SHIFT KEYING TECHNIQUE (FSK) & PHASE SHIFT KEYING (PSK) USING MATLAB**

# **AIM**

**DATE:**

To write a program to perform ASK,FSK & PSK using MATLAB and to obtain its output waveforms.

## **APPARATUS REQUIRED**

Personal computer, MATLAB R2012a

## **PROCEDURE**

- 1. Click start, select All programs, select MATLAB R2012a
- 2. Click file, select new M-file
- 3. Type the program
- 4. Save it with extension.m
- 5. Click RUN to obtain the output waveform

## **PROGRAM**

## **ASK**

clc %for clearing the command window close all %for closing all the window except command window clear all %for deleting all the variables from the memory fc1=input('Enter the freq of 1st Sine Wave carrier:'); fc2=input('Enter the freq of 2nd Sine Wave carrier:'); fp=input('Enter the freq of Periodic Binary pulse (Message):'); amp=input('Enter the amplitude (For Both Carrier & Binary Pulse Message):');  $amp = amp/2;$  $t=0:0.001:1$ ; c1=amp.\*sin( $2$ \*pi\*fc1\*t); c2=amp.\*sin( $2$ \*pi\*fc $2$ \*t);  $subplot(5,1,1);$  $plot(t, c1)$ xlabel('Time') ylabel('Amplitude') title('Carrier 1 Wave') subplot $(5,1,2)$ 

```
plot(t, c2)xlabel('Time')
ylabel('Amplitude') 
title('Carrier 2 Wave')
m=amp.*square(2*pi*fp*t)+amp; 
subplot(5,1,3)plot(t,m)
xlabel('Time')
ylabel('Amplitude') 
title('Binary Message 
Pulses') for i=0:1000
  if m(i+1)=0mm(i+1)=c2(i+1);else 
    mm(i+1)=c1(i+1);end 
end
subplot(5,1,4)plot(t,mm)
xlabel('Time')
ylabel('Amplitude') 
title('Modulated Wave') 
for i=0:1000if mm(i+1)=c2(i+1)dm(i+1)=m(i+1);else 
    dm(i+1)=m(i+1);end 
end
subplot(5,1,5)plot(t,dm)
xlabel('Time')
ylabel('Amplitude') 
title('Demodulated signal')
```
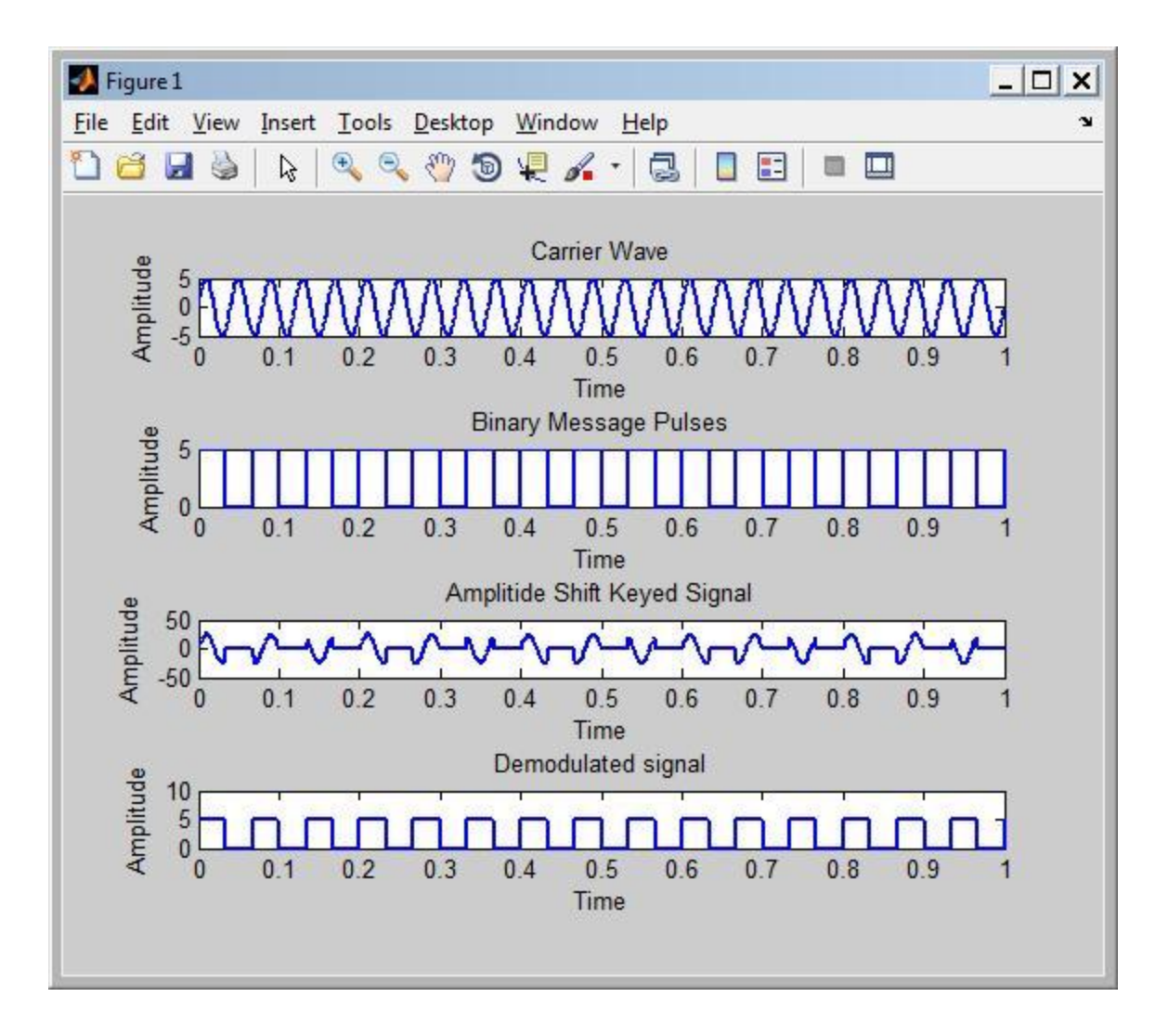

Fig 10.1 Matlab Simulation of ASK

#### **FSK**

clc %for clearing the command window

close all %for closing all the window except command window clear all %for deleting all the variables from the memory fc1=input('Enter the freq of 1st Sine Wave carrier:'); fc2=input('Enter the freq of 2nd Sine Wave carrier:'); fp=input('Enter the freq of Periodic Binary pulse (Message):'); amp=input('Enter the amplitude (For Both Carrier & Binary Pulse Message):'); amp=amp/2; t=0:0.001:1; c1=amp.\*sin $(2*pi*fc1*t);$  $c2=amp.*sin(2*pi*fc2*t);$  $subplot(5,1,1);$  $plot(t, c1)$ xlabel('Time')

```
ylabel('Amplitude') 
title('Carrier 1 Wave') 
subplot(5,1,2)plot(t, c2)xlabel('Time') 
ylabel('Amplitude') 
title('Carrier 2 Wave')
m=amp.*square(2*pi*fp*t)+amp; 
subplot(5,1,3)plot(t,m)xlabel('Time')
ylabel('Amplitude') 
title('Binary Message 
Pulses') for i=0:1000if m(i+1)=0mm(i+1)=c2(i+1);else 
    mm(i+1)=c1(i+1);end 
end
subplot(5,1,4)plot(t,mm)
xlabel('Time')
ylabel('Amplitude') 
title('Modulated 
Wave') for i=0:1000if mm(i+1)=c2(i+1)dm(i+1)=m(i+1);else 
    dm(i+1)=m(i+1);end 
end
subplot(5,1,5)plot(t,dm)
xlabel('Time')
ylabel('Amplitude') 
title('Demodulated signal')
```
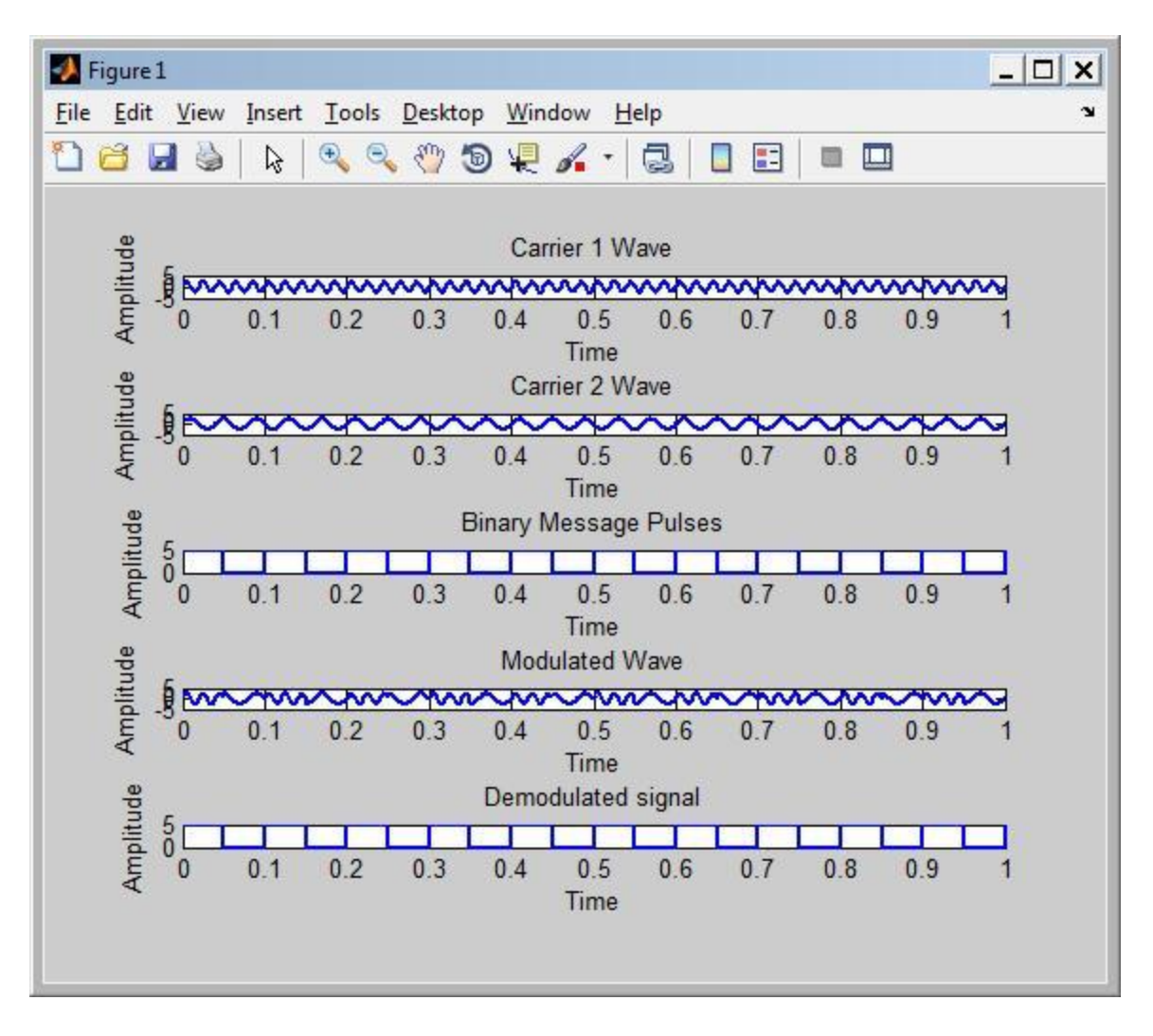

Fig 10.2 Matlab Simulation of FSK

#### **PSK**

clear all; clc; close all; set(0,'defaultlinelinewidth',2);  $A=5$ ;  $t=0:001:1;$ f1=input('Carrier Sine wave frequency  $=$ ); f2=input('Message frequency ='); x=A.\*sin(2\*pi\*f1\*t);%Carrier Sine  $subplot(4,1,1);$  $plot(t, x);$ xlabel('time'); ylabel('Amplitude');

```
title('Carrier'); 
grid on;
u=square(2*pi*f2*t);%Message 
signal subplot(4,1,2);
plot(t,u);
xlabel('time');
ylabel('Amplitude'); 
title('Message 
Signal'); grid on;
v=x.*u;%Sine wave multiplied with square wave 
subplot(4,1,3);plot(t,v);xlabel('t');
ylabel('y');
title('PSK'); 
grid on;
d=v./x;%Sine wave multiplied with square 
wave subplot(4,1,4);plot(t,d);
xlabel('t');
ylabel('y'); 
title('Demodulated 
PSK'); grid on;
```
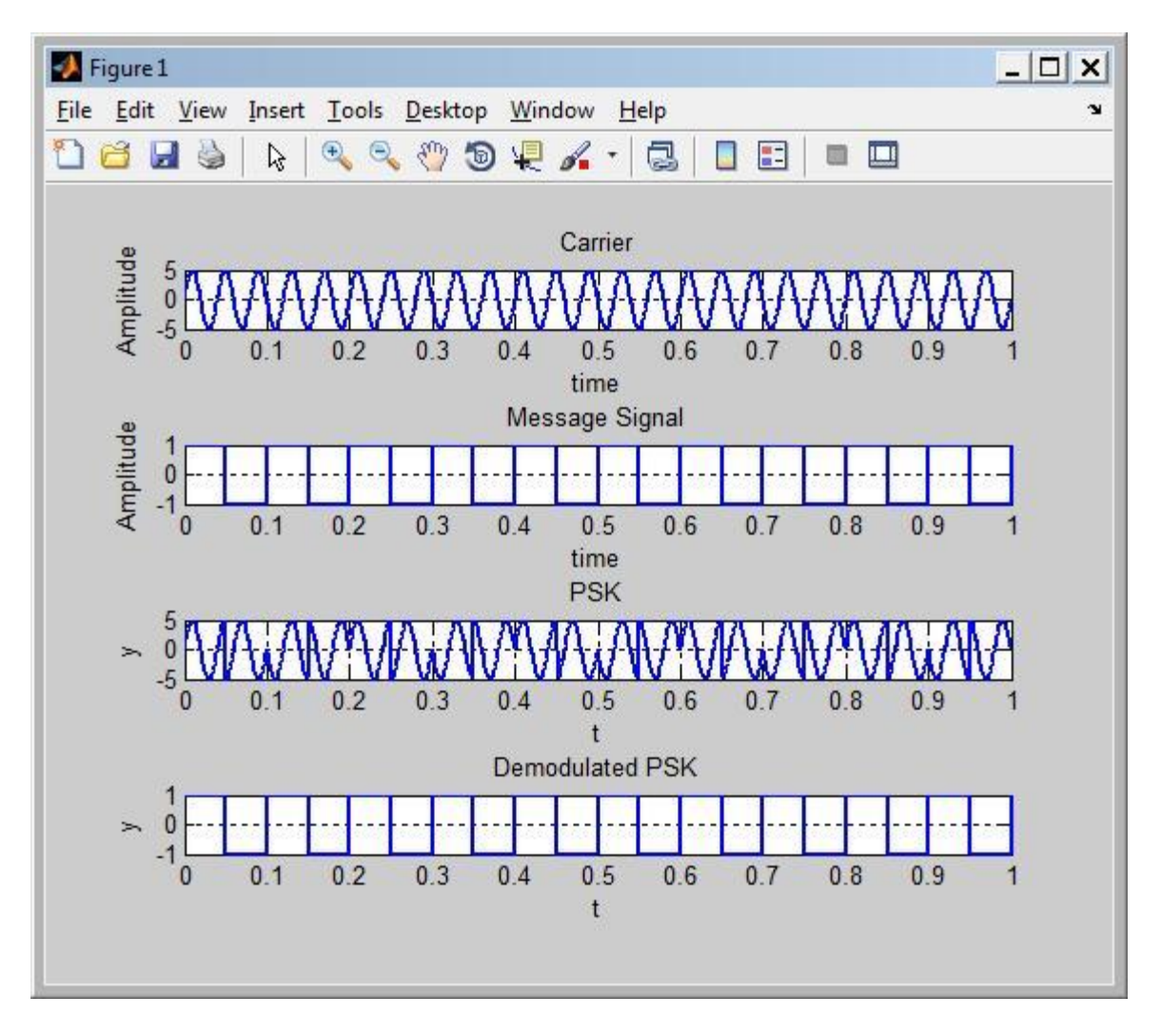

Fig 10.2 Matlab Simulation of PSK

## **RESULT**

Thus the program for performing frequency shift keying using MATLAB was performed.